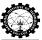

## PROCEDURE TO ACCESS THE SIMULATOR SPREADSHEET (PLAYER/CLIENT-Side)

Open any browser. Sign into Gmail account.

On signing in to your personal Gmail account the user can notice the fact that he/she has been invited to collaborate using Google Spreadsheet, that is, an email from the admin will notify the player about their role to be played throughout the game.

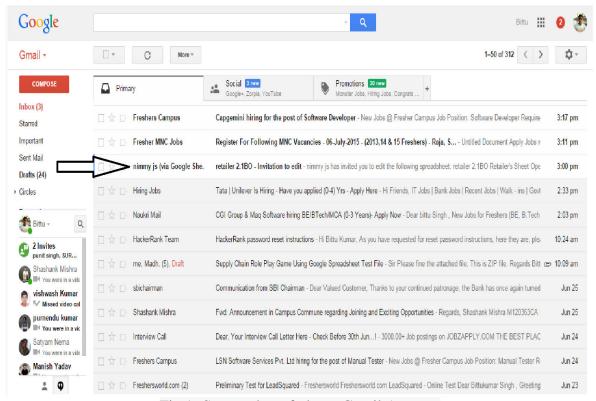

Fig 1- Screen shot of player Gmail Account

In Figure 1 shows the mail from the admin end to the player which provides the player with a permission to use the player spreadsheet.

In order to use the spreadsheet the player has to open the mail and then add the shared sheet to his/her Google Drive. Figure 2 shows the mail content that has been send to the player by

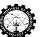

## the admin

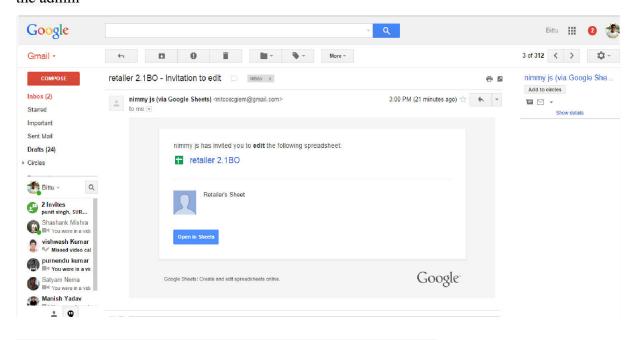

Fig 2- Screen shot of player Gmail Account

The player has to click on the 'open the sheet' icon available in the mail to get the access to the player spreadsheet. Figure 3 shows the player spreadsheet.

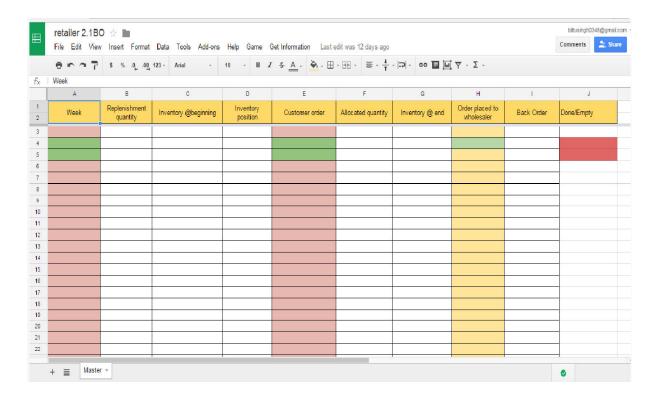

Fig 3- Screen shot of player spreadsheet

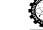

National Institute of Technology Calicut

When Admin initiates and clicks on the 'start' icon to start the game, the player spreadsheet will be updated as shown in Figure 4.

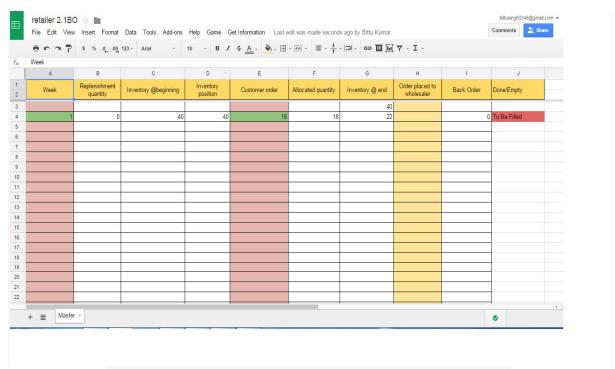

Fig 4- Screen shot of player spreadsheet after starting the game

To play the game the player has to click on to the Game tab and click on to the Play option available to enter the order for corresponding week. Further details on player window has ben mentioned in detail in file no: 4. Typical supply chain stage (player) window